## Sage 300 Construction and Real Estate

Version 24

Release Notes

April 2024

This is a publication of Sage Software, Inc.

© 2024 The Sage Group plc or its licensors. All rights reserved. Sage, Sage logos, and Sage product and service names mentioned herein are the trademarks of The Sage Group plc or its licensors. All other trademarks are the property of their respective owners.

Last updated: April 8, 2024

## <span id="page-2-0"></span>**Contents**

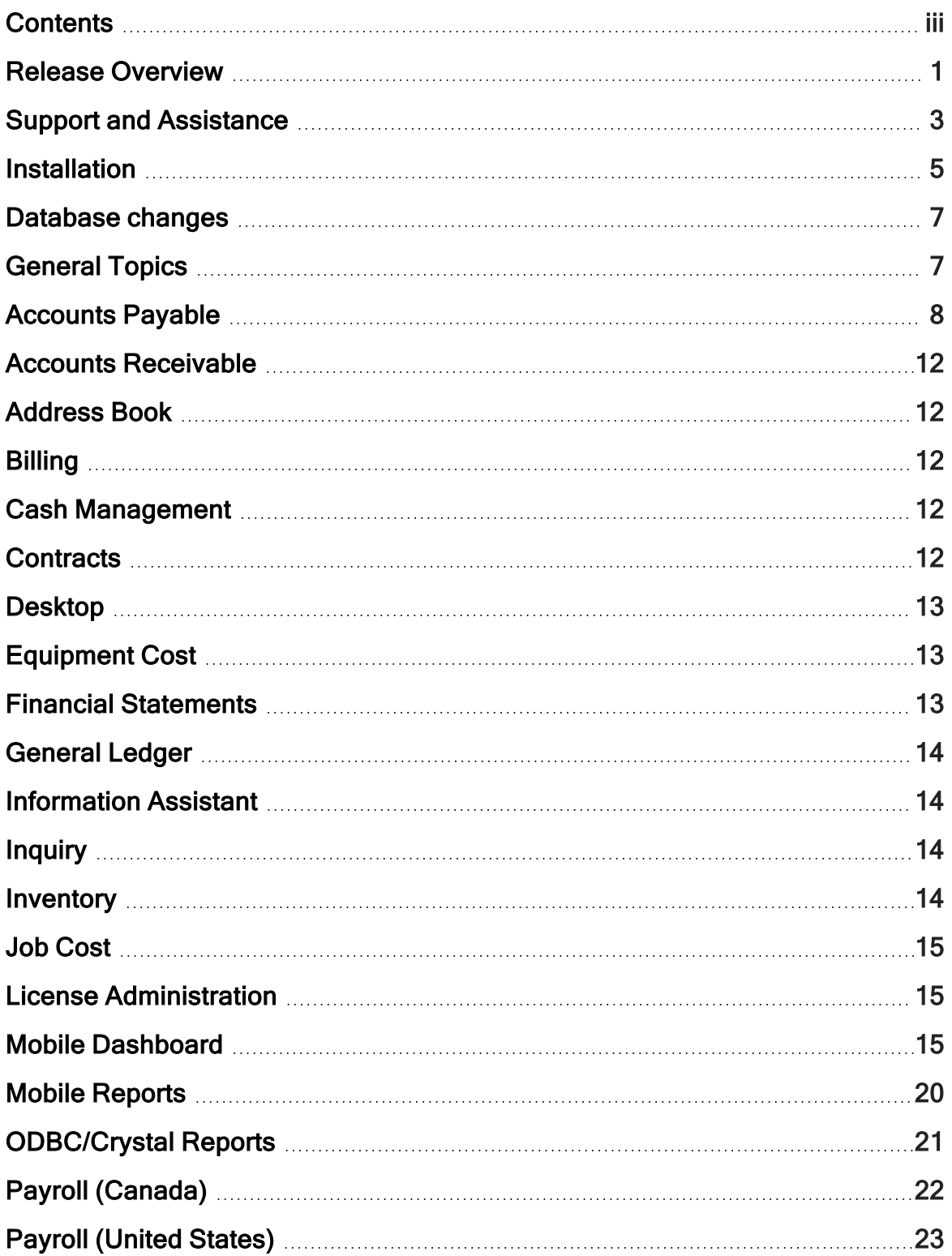

J.

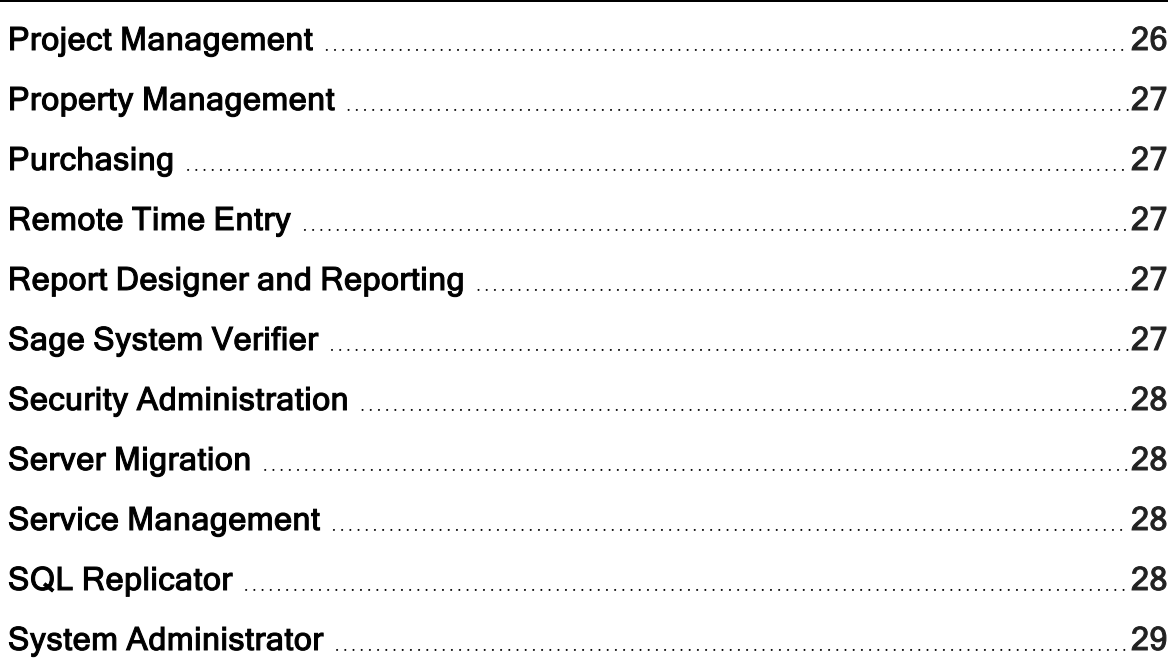

## <span id="page-4-0"></span>Release Overview

### About this document

This document contains information about the current release of Sage 300 Construction and Real Estate. Each Sage 300 Construction and Real Estate application is described in a separate section, which includes information about new features and enhancements for the release, resolved issues, and known issues. If you use integrated products, see [Integrated](#page-9-0) [products](#page-9-0) before installing this version.

In addition to reading this document, read the supporting documentation before you install. See Supporting [documentation](#page-6-1) (the next section).

### About this release

Version 24 of Sage 300 Construction and Real Estate includes enhancements and software fixes. Install version 24.1 for the latest updates. Highlights of version 24.1 are listed in the following table.

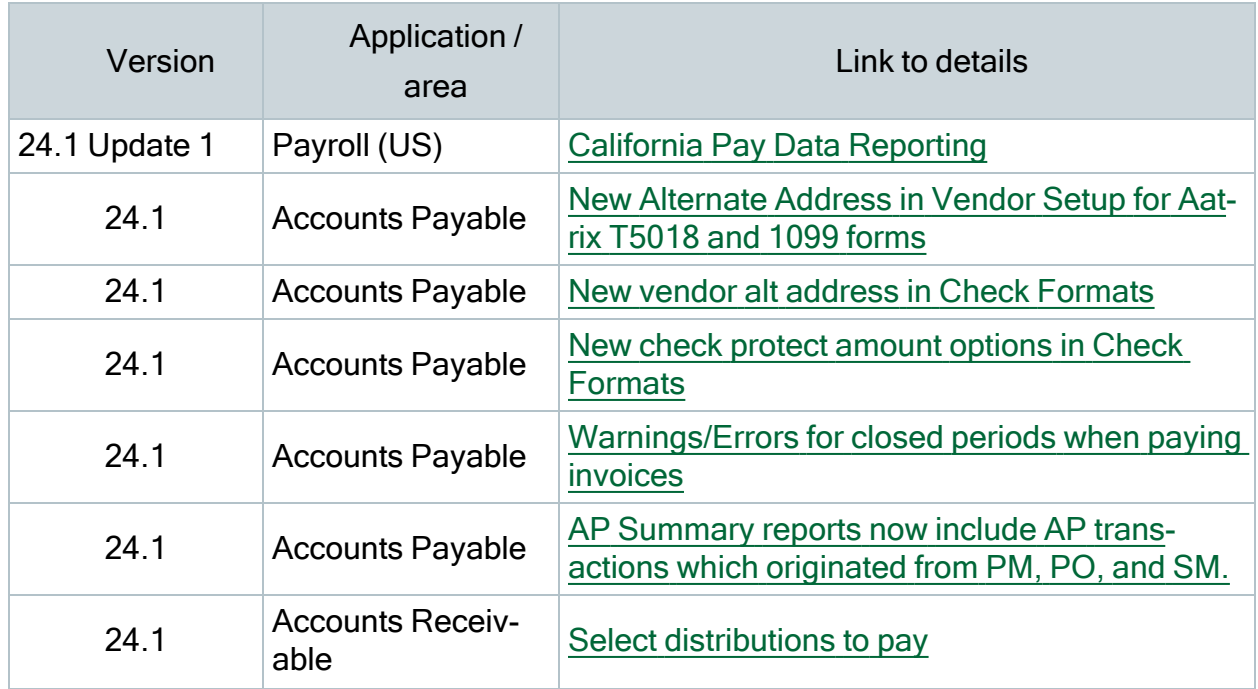

#### Highlights of the release

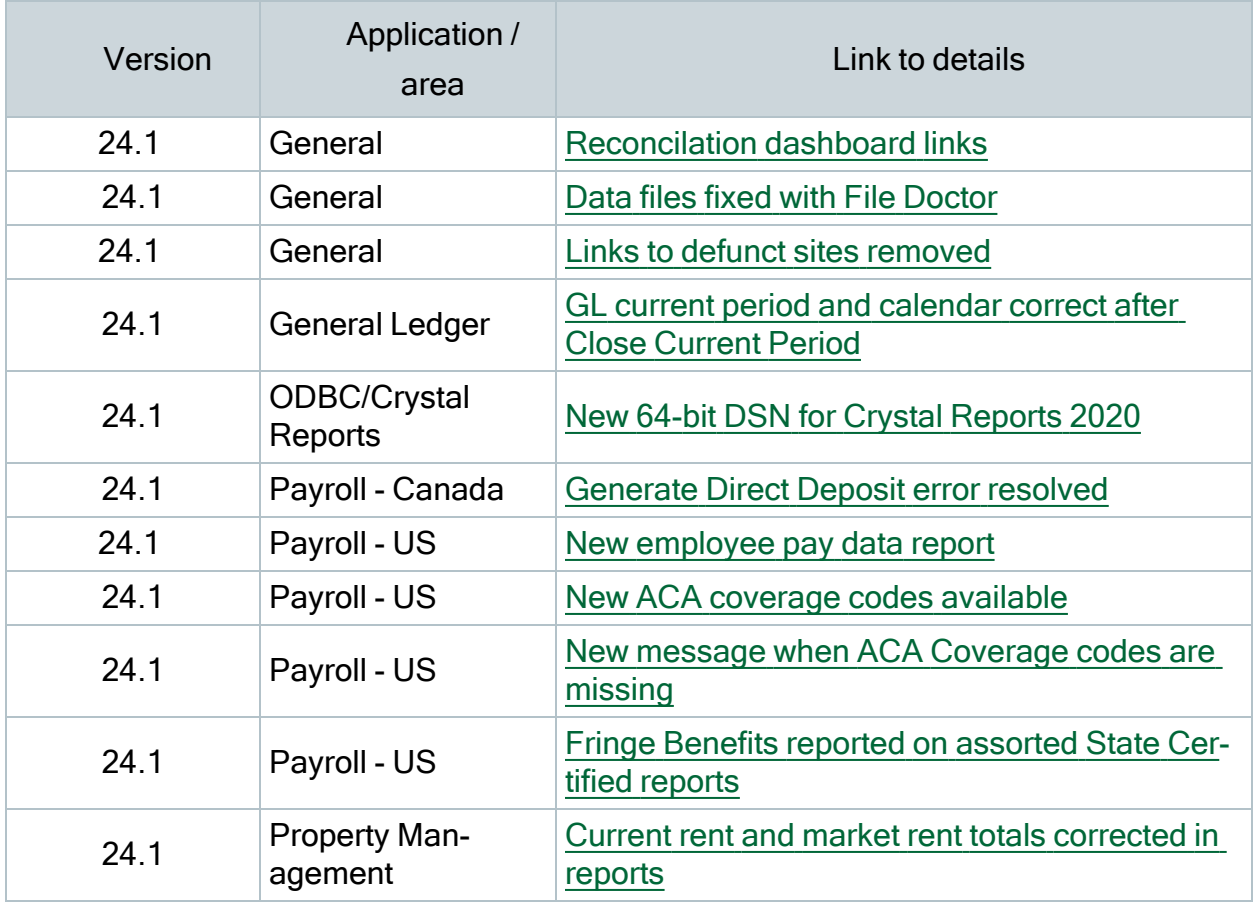

# <span id="page-6-0"></span>Support and Assistance

## <span id="page-6-1"></span>Supporting documentation

In addition to reading this document, read the supporting documentation from our [product](http://cdn.na.sage.com/Docs/en/customer/300cre/Documentation.htm) doc[ument](http://cdn.na.sage.com/Docs/en/customer/300cre/Documentation.htm) library before you install:

- The *[Important](http://cdn.na.sage.com/Docs/en/customer/300cre/23/open/23IMPORTANT.pdf) document* contains critical and late-breaking topics.
- The [Installation](http://cdn.na.sage.com/Docs/en/customer/300cre/23/open/Acct_Checklist.pdf) Checklist contains a brief description of the steps involved in upgrading your software.
- The [User's](http://cdn.na.sage.com/Docs/en/customer/300cre/23/open/UserGuide.pdf) Guide contains installation steps for Sage 300 Construction and Real Estate and Sage Estimating.
- The Sage SQL [Replicator](http://cdn.na.sage.com/Docs/en/customer/300cre/20/open/Replicator_SetupGuide_20.pdf) Setup Guide contains information for setting up Sage SQL Replicator.
- The Sage [Construction](http://cdn.na.sage.com/Docs/en/customer/300cre/18_1/open/Mobile_SetupGuide_182.pdf) Central Setup Guide contains information for setting up Sage Construction Central (where selected employees can access Mobile Reports and Mobile Dashboard).

## Online help

Each Sage 300 Construction and Real Estate application includes online help, which provides information about procedures as well as items in the windows.

To access the help in the software:

- In a window, click the [Help] button, click  $\bullet$  (the Help button), or press F1 to display the help topic for that window.
- In an application, select Help > Help Topics.

To aid you in finding information, the online help for each application includes the following tabs:

- Contents tab with an outline of the help with links to the help topics.
- Index tab with keywords that link to help topics related to that keyword.
- Search tab, where you can type text and click [Search] to locate that text in the help topics.

## **Training**

Sage University offers recorded online training sessions to help you get the most out of your software. To access Sage University, either:

- From an application, select Help > Web Resources > Sage University.
- From Desktop, select Help > Sage University.
- From your browser, visit [http://www.sageu.com/Sage300CRE.](http://www.sageu.com/Sage300CRE)

Contact your business partner for local training.

Note: Visit the [Year-end](https://www.sagecity.com/us/sage_construction_and_real_estate/sage300cre-yearend/) Center to locate the links to complimentary Year-end Procedures training for step-by-step instructions about how to complete year-end closing tasks.

### Technical assistance

Visit [Sage.com/Resources](http://www.sage.com/resources) for links to the Sage Knowledgebase, Sage University, Sage City, and more, or contact your Sage business partner.

# <span id="page-8-0"></span>Installation

Before you install this version, review the supporting documentation from our [product](http://cdn.na.sage.com/Docs/en/customer/300cre/Documentation.htm) doc[ument](http://cdn.na.sage.com/Docs/en/customer/300cre/Documentation.htm) library.

If you use integrated products, see [Integrated](#page-9-0) products before installing this version.

Note: When you install this version, Sage 300 Construction and Real Estate automatically accesses the licenses for the various applications for which your company is entitled. Before you install, review the number of uses your company has purchased for each application by logging onto the Sage [Customer](https://customers.sagenorthamerica.com/) Portal. You will also need to know your Registration Name and 10-digit Sage Client ID. If you need to purchase additional uses, contact your authorized Sage business partner or your Sage customer account manager. Manage your licenses with the License Administrator tool.

The installer detects old operating systems (including Windows XP, Windows Vista, Windows Server 2003, and Windows Server 2008 R1) and will prevent the installation of Sage 300 Construction and Real Estate.

For a complete list of supported operating systems, go to the Sage [Knowledgebase](https://support.na.sage.com/), select your product, and search for System Requirements: Sage 300 Construction and Real Estate version 24.

## Installation paths

If you are on Sage 300 Construction and Real Estate (Accounting) version 23, 22, 20, or 18.1.3 (Australia Release), you can upgrade directly to version 24.

If you are on any other version 18, we recommend that you upgrade to 20.5 before upgrading to version 24:

- 1. Back up your data, upgrade to 20.5, and upgrade your data (including Inventory, Purchasing, and Service Management data).
- 2. Back up your data again and upgrade to version 24.

Note: If you are on a version that is earlier than 18, contact your Business Partner for assistance.

## <span id="page-9-0"></span>Integrated products

Important! If you use third-party products that integrate with Sage 300 Construction and Real Estate, check with your software vendor prior to upgrading to ensure their product is fully compatible with this release. We do not support rolling Sage 300 Construction and Real Estate back to a previous version and do not recommend it.

## <span id="page-10-0"></span>Database changes

As with any release, database changes in Sage 300 Construction and Real Estate applications may affect your custom report designs or custom third-party applications. Contact your authorized business partner to discuss any issues relating to custom reports or third-party applications.

To view fields contained in new records:

- In Report Designer, view the Available Fields report (by selecting Tools > Available Fields).
- In Crystal Reports Designer, open an existing report, specify the data source location, add new or modified records, and view the fields through Field Explorer. For more information about this procedure, refer to the Crystal Reports chapter of the User's Guide.

## <span id="page-10-1"></span>General Topics

### Resolved in version 24.1

### Data files fixed with File Doctor

Previously, if a gateway system file was deleted, renamed, or moved by mistake and the system attempted to access that file, you could inadvertently overwrite or delete the original data when recreating the data file. Now, you are guided to fix the original file using File Doctor.

Related Knowledgebase article: Error: "An [incomplete](https://us-kb.sage.com/portal/app/portlets/results/viewsolution.jsp?solutionid=223924150029484&page=1&position=0&q=223924150029484%20) [File path] file already exists."

#### Reconciliation dashboard links fixed

All links in the Reconciliation dashboard (Desktop > Applications > Additional Tools > Reconciliation) are now operational.

Related Knowledgebase article: [Reconciliation](https://us-kb.sage.com/portal/app/portlets/results/viewsolution.jsp?solutionid=231218231348910&page=1&position=0&q=231218231348910) tool links are not working

#### Help menu links to defunct sites removed

We have removed links to invalid sites previously found in Help > Web Resources.

# <span id="page-11-0"></span>Accounts Payable

## Enhancements in version 24.1

### New Vendor Setup Alternate Address

You can now use alternate address fields in Vendor Setup for 1099/T5018 reporting. The alternate address entered in Vendor Setup is available when you generate 1099/T5018 reports.

- 1. Open Vendor Setup > 1099 Settings or T5018 Settings tabs.
- 2. Select Alternate Address for 1099/T5018checkbox.
- 3. Click [Alt 1099/T5018 Address] to enter the address.

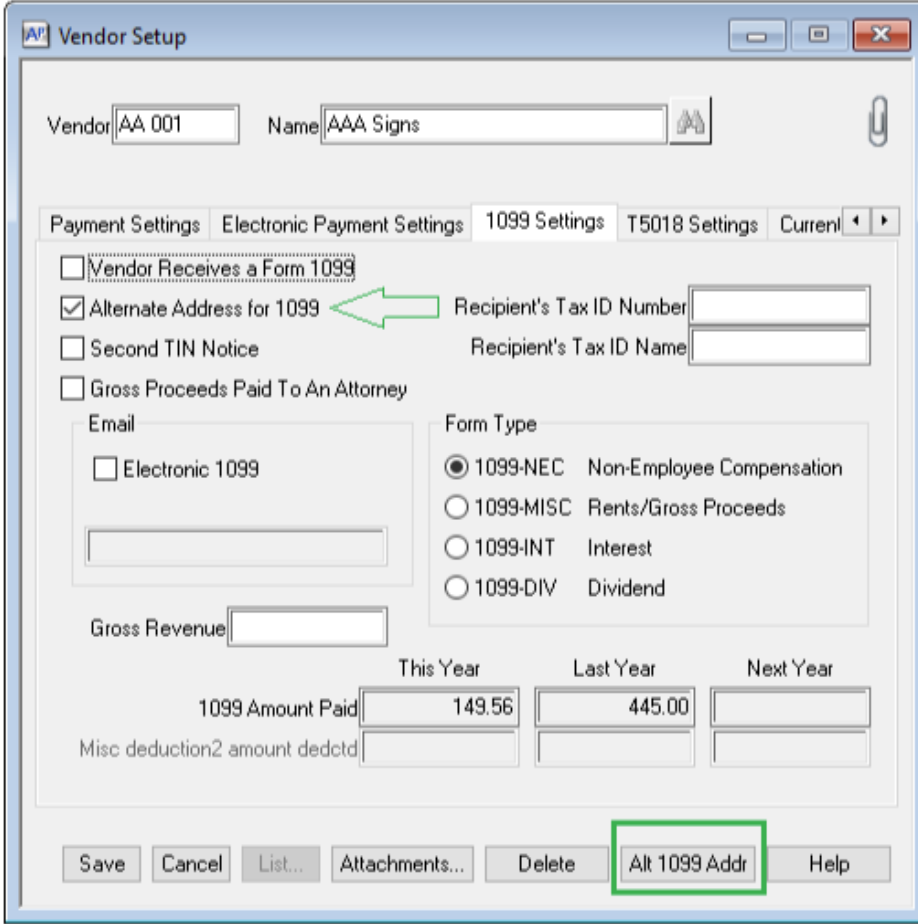

4. Enter the vendor's alternate address in Alternate Address for 1099/T5018 for Vendor

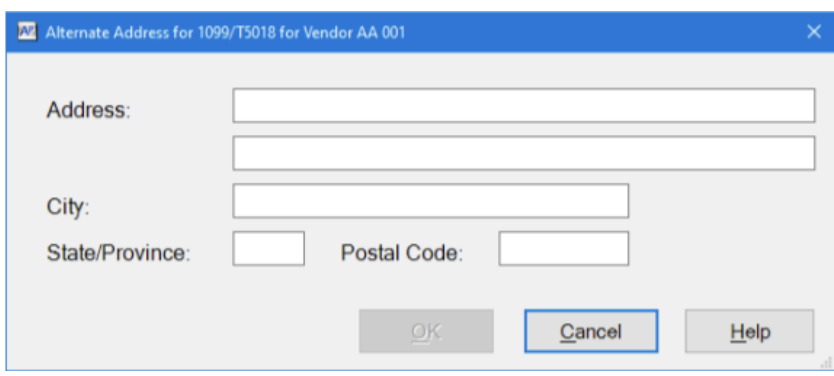

### <span id="page-12-0"></span>New Vendor Alternate Address options in Print Checks

You can now print checks using the vendor's alternate address found in AP: Setup > Vendors > 1099 or T5018 tab.

To select this option:

- 1. In Accounts Payable, open Tools > Check Formats.
- 2. Use the [List] button to select any check format, then click [OK].
- 3. Click [Edit Face].
- 4. Click on the address line. Verify the Field: Address in the bottom left, above the OK, Cancel, and Print Sample buttons.
- 5. Click [Clear Field], then click [Yes] to clear this field.
- 6. Reposition the cursor to the row and column where you want to place the new check protect amount field.
- 7. Click [Create Field].
- 8. Scroll down the list and double-click Full Vendor Alt Address.
- 9. Click OK.

Related Knowledgebase article: Can more than one [address](https://us-kb.sage.com/portal/app/portlets/results/viewsolution.jsp?solutionid=223924750040077&page=1&position=0&q=223924750040077) be entered for a Vendor in Accounts [Payable?](https://us-kb.sage.com/portal/app/portlets/results/viewsolution.jsp?solutionid=223924750040077&page=1&position=0&q=223924750040077)

#### <span id="page-13-0"></span>New check protect amount options

Two new check protect options are now available in AP Check Formats. These new options support pre-printed check stock which requires a Check Protect Amount field option that does not include the word "Pay".

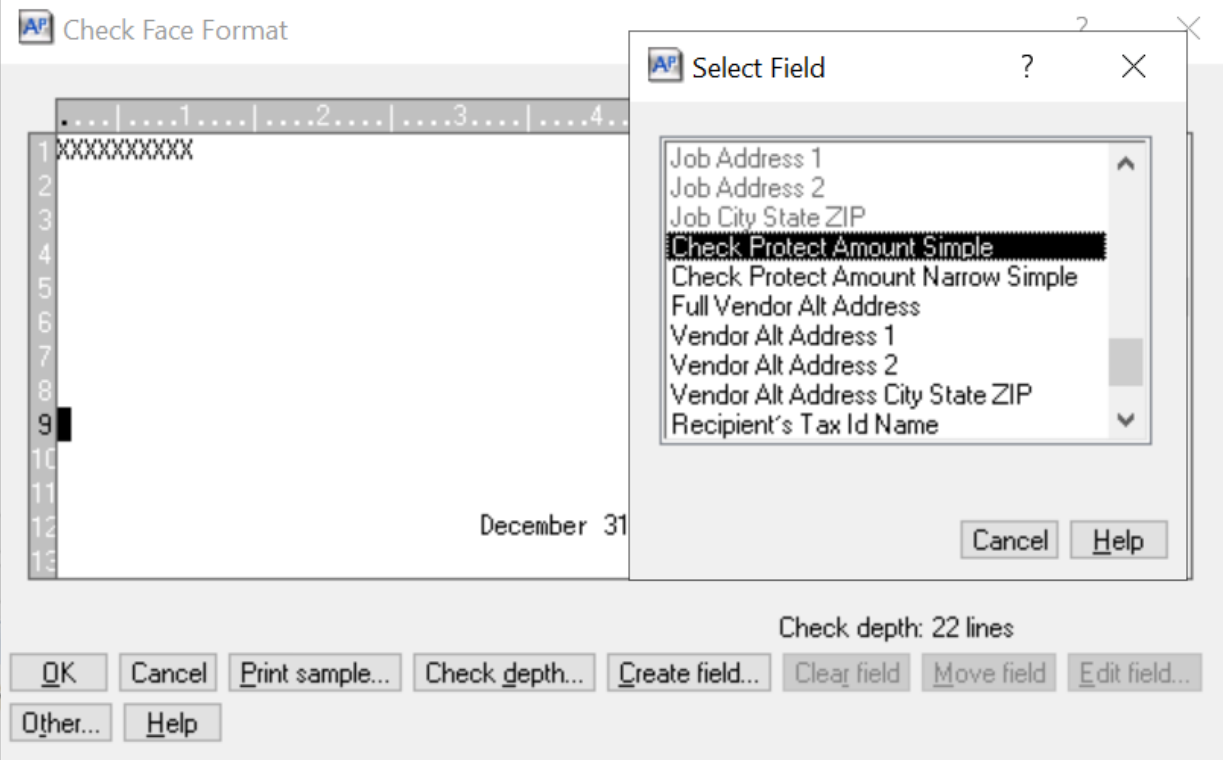

To select these options:

- 1. In Accounts Payable, open Tools > Check Formats.
- 2. Use the [List] button to select any check format, then click [OK].
- 3. Click [Edit Face].
- 4. Click on the line that shows "Pay: XXXXXXXXXXXXXXXXXXXXXXXXXXXXXXXXXXXXXXXX dollars and XXXXXXXXXXXXX cents". Verify the Field: Check Protect Amount in the bottom left, above the OK, Cancel, and Print Sample buttons.
- 5. Click [Clear Field], then click [Yes] to clear this field.
- 6. Reposition the cursor to the row and column where you want to place the new check protect amount field.
- 7. Click [Create Field].
- 8. Scroll down the list and double-click Check Protect Amount Simple or Check Protect Amount Narrow Simple.
- 9. Click **OK**

Related Knowledgebase article: Can the word "Pay" be [removed](https://us-kb.sage.com/portal/app/portlets/results/viewsolution.jsp?solutionid=230718232125877&page=1&position=1&q=230718232125877%20) from the check face in the [Accounts](https://us-kb.sage.com/portal/app/portlets/results/viewsolution.jsp?solutionid=230718232125877&page=1&position=1&q=230718232125877%20) Payable check format?

## <span id="page-14-0"></span>Resolved in version 24.1

#### New warning and error message when paying vendor invoices

When paying invoices, you are stopped from posting to a closed period unless you selected Allow entry to closed period in General Ledger Settings > Processing Options.

Related Knowledgebase article: [Accounts](https://us-kb.sage.com/portal/app/portlets/results/viewsolution.jsp?solutionid=222924850024776&page=1&position=0&q=222924850024776) Payable check dates and payment dates may be [entered](https://us-kb.sage.com/portal/app/portlets/results/viewsolution.jsp?solutionid=222924850024776&page=1&position=0&q=222924850024776) to closed and future periods

#### AP Summary reports now include AP transactions which originated from PM, PO, and SM.

AP Retainage Summary (REC) (CR).rpt and AP Summary (REC) (CR).rpt now include AP transactions which originated from Property Management (PM), Purchasing (PO), and Service Management (SM).

## <span id="page-15-0"></span>Accounts Receivable

### Resolved in version 24.1

#### Cash receipts distributions

Cash Receipts are now distributed correctly when recorded in Tasks > Manage Electronic Payments. Distributions for each invoice now display as expected in the Select Distributions to Pay window.

# <span id="page-15-1"></span>Address Book

There were no major updates for this release.

# <span id="page-15-2"></span>Billing

There were no major updates for this release.

# <span id="page-15-3"></span>Cash Management

There were no major updates for this release.

# <span id="page-15-4"></span>**Contracts**

# <span id="page-16-0"></span>Desktop

There were no major updates for this release.

# <span id="page-16-1"></span>Equipment Cost

There were no major updates for this release.

## <span id="page-16-2"></span>Financial Statements

# <span id="page-17-0"></span>General Ledger

## Resolved in version 24.1

#### GL Reconciliation Dashboard (REC) (CR).rpt now includes AP transactions that originated from PM or SM

GL Reconciliation Dashboard now includes AP Transactions which originated from PM and SM.

#### GL current period and calendar now correct after Close Current Period

In rare cases, the GL current period and calendar were reset if Setup Central was used after processing was started. This has been corrected.

## <span id="page-17-1"></span>Information Assistant

There were no major updates for this release.

# <span id="page-17-2"></span>Inquiry

There were no major updates for this release.

## <span id="page-17-3"></span>**Inventory**

## <span id="page-18-0"></span>Job Cost

There were no major updates for this release.

## <span id="page-18-1"></span>License Administration

There were no major updates for this release.

## <span id="page-18-2"></span>Mobile Dashboard

There were no major updates for this release.

#### About Mobile Dashboard

The Mobile Dashboard application was new for Sage 300 Construction and Real Estate version 18.1. With this application, selected employees can use a mobile device or computer to view dashboards and dashboard reports with visual information about the state of your company. Those employees who have Dashboard Designer licenses can also import, create, and edit dashboard reports as well as create and edit dashboards. Dashboard reports contain one or more report parts, such as charts or grids with the data. See the [Introduction](https://support.na.sage.com/selfservice/viewdocument.do?externalID=90455) to Mobile Dash[board](https://support.na.sage.com/selfservice/viewdocument.do?externalID=90455) video for more information.

To access Mobile Dashboards, your employees use a browser to log into the Sage Construction Central website, select Intelligence in the menu on the left, and then select Dashboards.

Sage provides a variety of dashboard reports that you can import and use for your dashboards; see the following table for descriptions. The Sage [Construction](http://cdn.na.sage.com/Docs/en/customer/300cre/18_1/open/Mobile_SetupGuide_182.pdf) Central Setup Guide also provides information about importing the Sage dashboard reports and creating dashboards. You can also select **Support > Help** in the upper-right corner of the Mobile Dashboard page to view the online help.

Note: Mobile Dashboards uses your company data stored in the SQL database. You must use the SQL Replicator to copy the data stored in the Actian Pervasive database and replicate it into a SQL database. See [SQL Replicator](#page-31-3) for information about the SQL Replicator.

When you purchase Mobile Dashboard, a subscription to the Microsoft Azure Active Directory (AAD) is included. AAD provides a secure connection from your mobile device to your Sage 300 Construction and Real Estate data. You will receive an email with instructions to set up AAD and Mobile Dashboard. For information about setting up ADD, using License Administration to assign the Mobile Dashboard licenses to employees, and using Security Administration to control security for mobile, see the Sage [Construction](http://cdn.na.sage.com/Docs/en/customer/300cre/18_1/open/Mobile_SetupGuide_182.pdf) Central Setup Guide.

For information about purchasing Mobile Dashboard, contact your authorized Sage business partner or your Sage customer account manager at 1-800-858-7095 (or email [CRE](mailto:CREsales@sage.com)[sales@sage.com\)](mailto:CREsales@sage.com).

### Sage dashboard reports

You can import the following Sage dashboard reports to use for creating your dashboards as well as your own dashboard reports. You can also import custom dashboard reports, such as those created by a consultant.

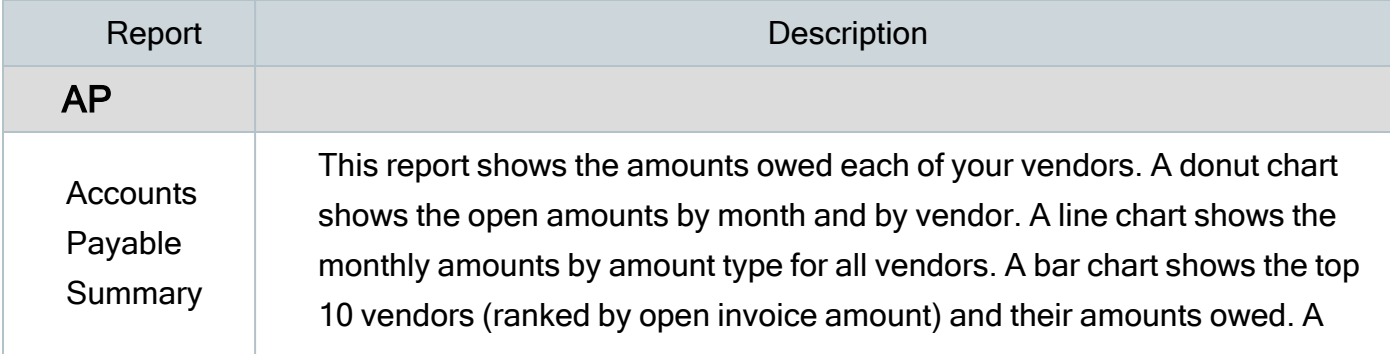

#### Sage dashboard reports

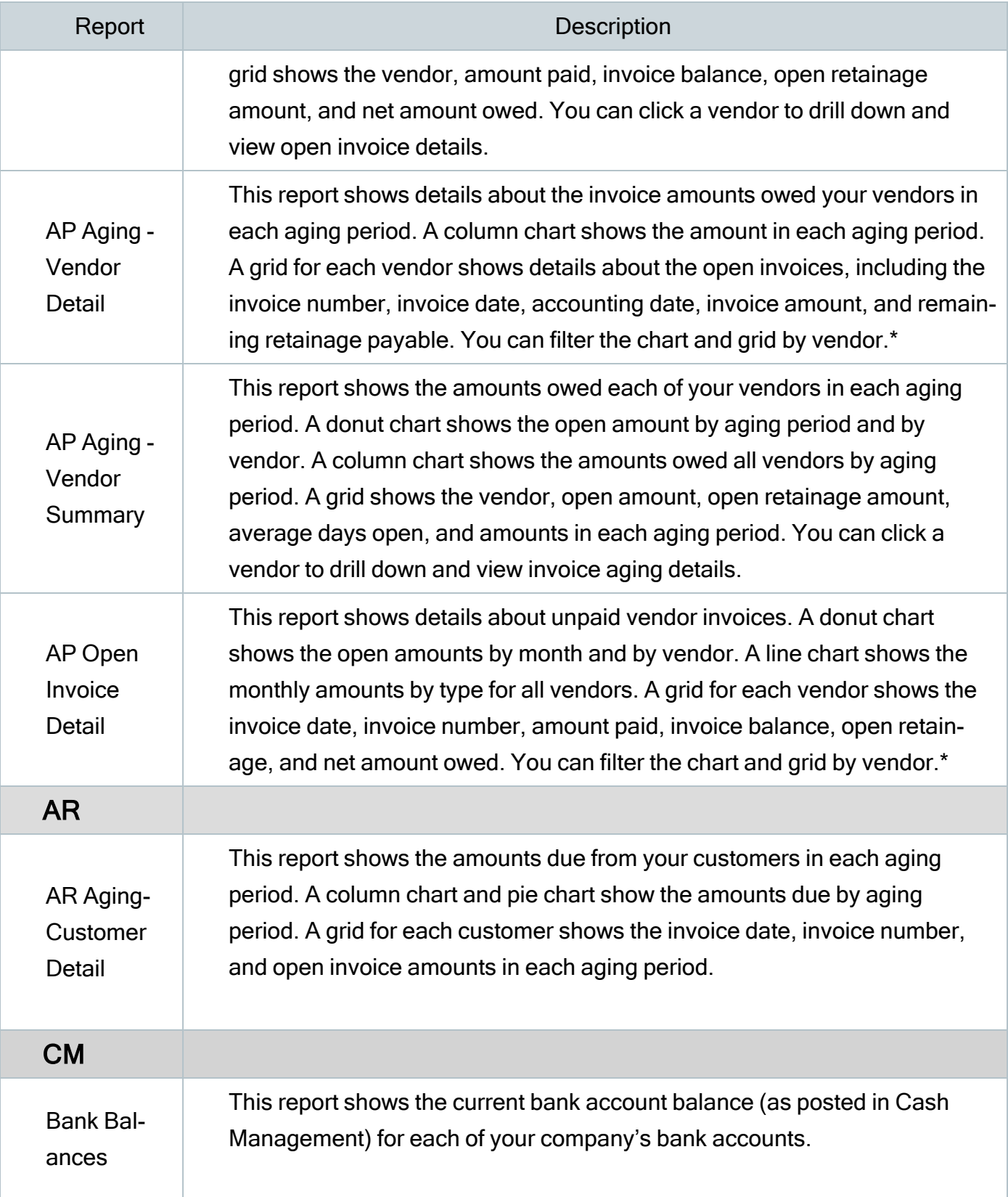

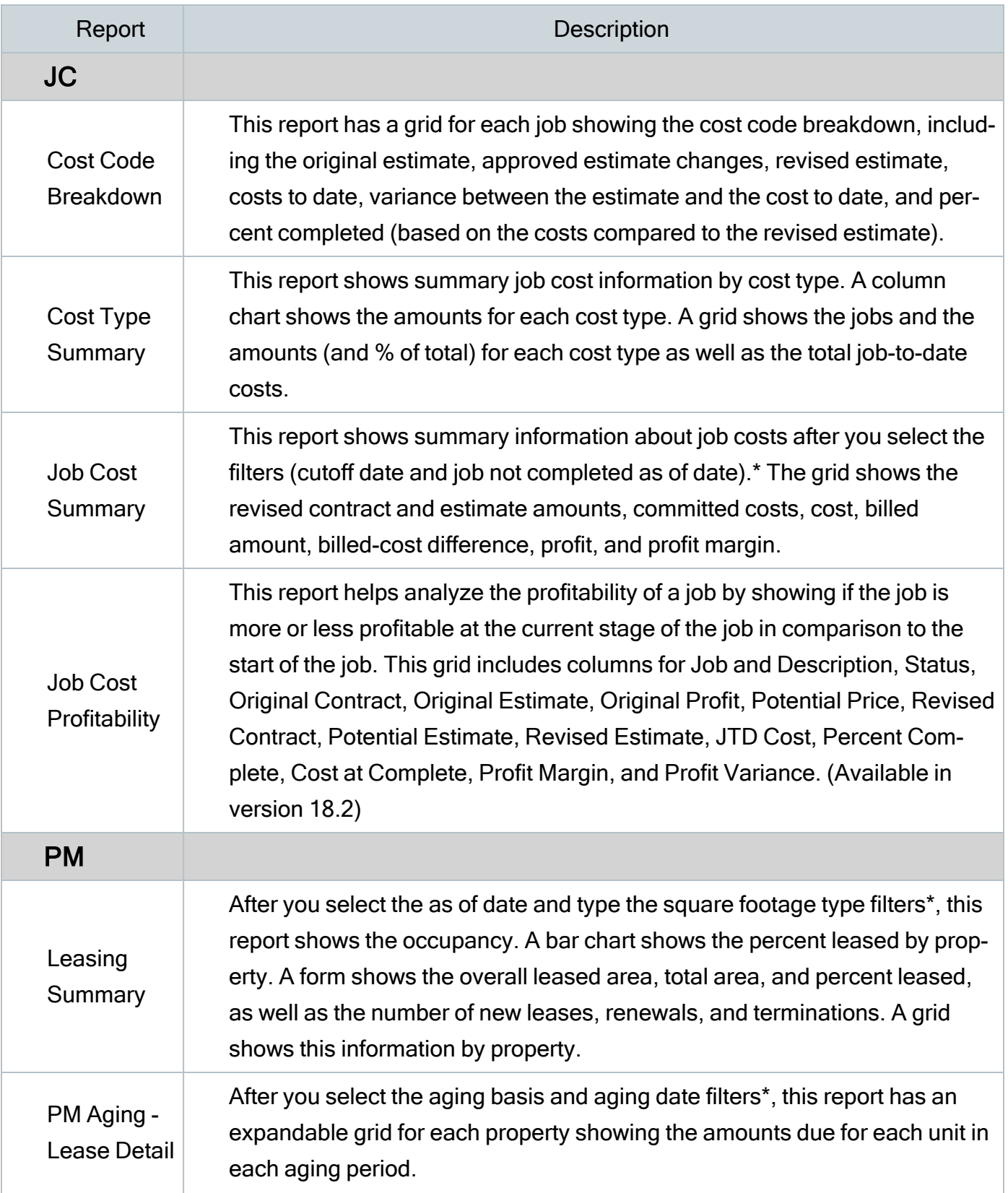

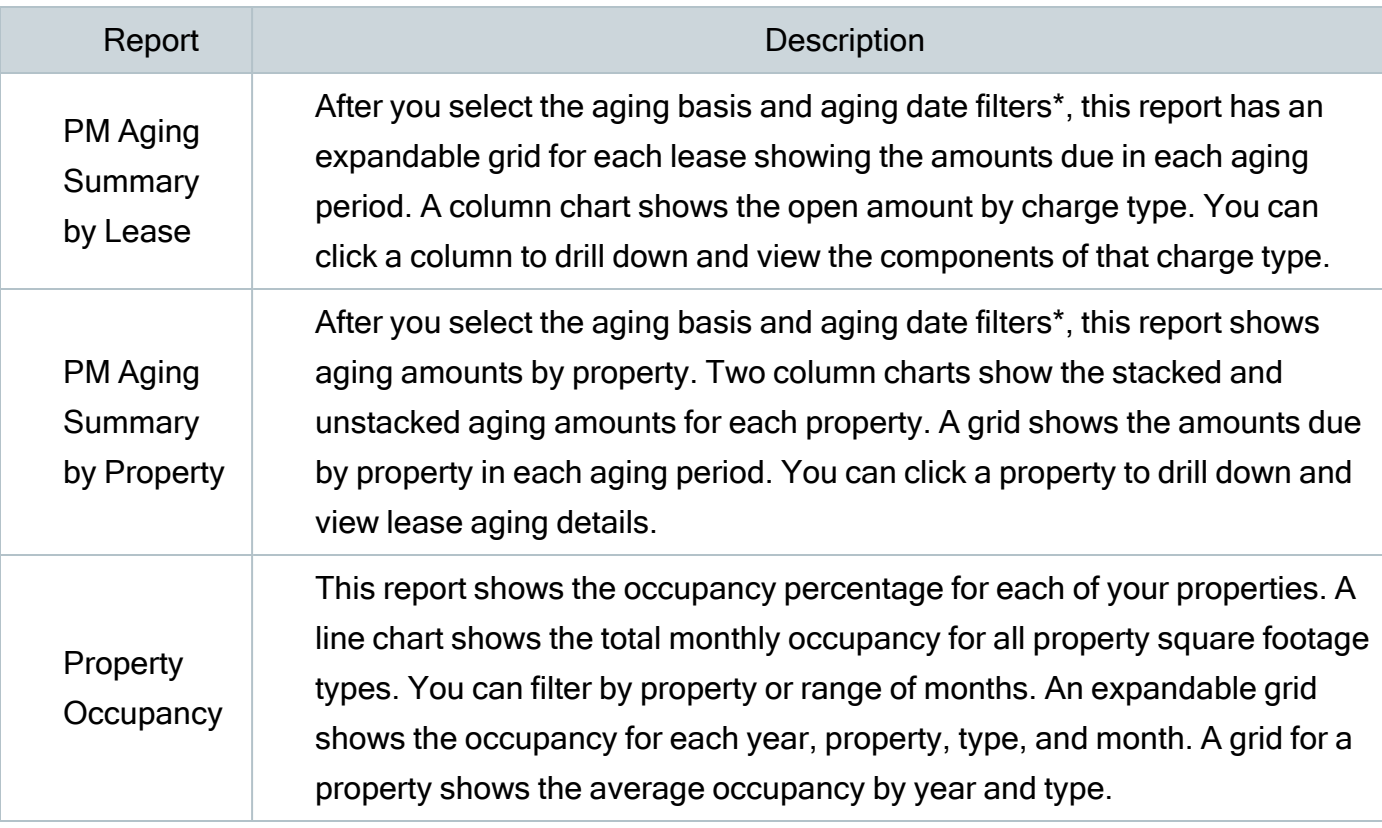

\* After you select a filter, click [Update Results]. If you type text for a filter, press Enter and then click [Update Results].

## Sage dashboards

Sage provides two sample dashboards that you can import, which are described in the following table.

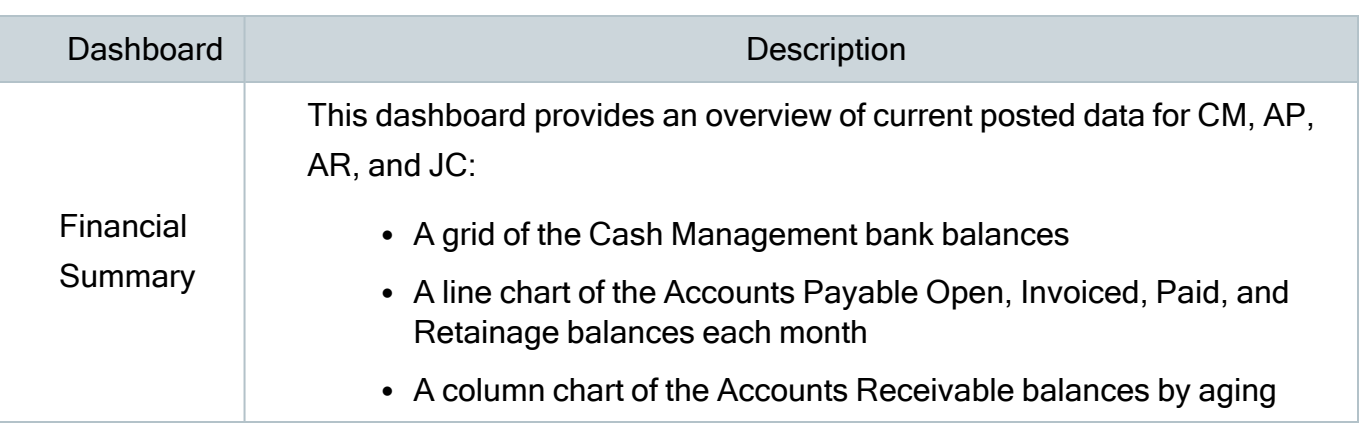

#### Sage sample dashboards

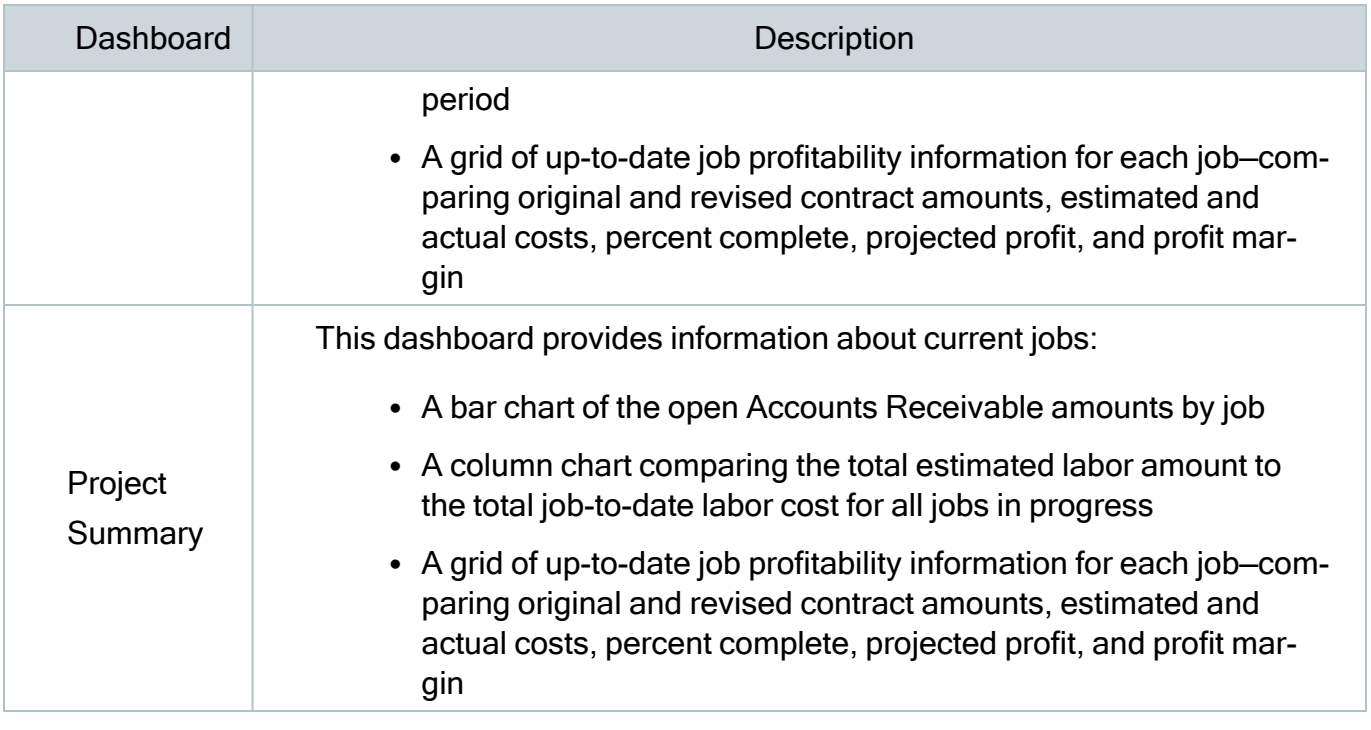

# <span id="page-23-0"></span>Mobile Reports

# <span id="page-24-0"></span>ODBC/Crystal Reports

## Updated in version 24.1

### Support for Crystal Reports 2020

Crystal Reports 2020 is now available as a 64-bit application, which requires the use of 64-bit DSNs. Sage 300 Construction and Real Estate version 24.1 now supports Crystal Reports 2020 with the inclusion of a new 64-bit ODBC driver, administrator, and continued support for existing 32-bit User Defined Libraries (UDFs).

NOTE: If you use Crystal Reports 2016 or earlier, this change does not affect you. 32-bit Crystal Reports are still supported in Sage 300 Construction and Real Estate.

Related Knowledgebase articles:

Setting Up 64-bit DSNs for PO/IV for use with Crystal [Reports](https://us-kb.sage.com/portal/app/portlets/results/viewsolution.jsp?solutionid=240229175621623&page=1&position=0&q=240229175621623%20) 2020

Setting Up 64-bit DSNs for SM on Client [machine](https://us-kb.sage.com/portal/app/portlets/results/viewsolution.jsp?solutionid=240229225108267&page=1&position=0&q=240229225108267) for use with Crystal Reports 2020

[Configuration](https://us-kb.sage.com/portal/app/portlets/results/viewsolution.jsp?solutionid=240229232329357&page=1&position=0&q=240229232329357) Step doc for making Crystal Reports Portable

See the User [Guide](https://cdn.na.sage.com/docs/en/customer/300cre/24/open/UserGuide_24.pdf) for more detailed information about ODBC and Crystal Reports.

# <span id="page-25-0"></span>Payroll (Canada)

Important! The sample cheque forms that come with Sage 300 Construction and Real Estate may not be fully compliant with all federal and provincial laws and other requirements, which can differ from one jurisdiction to another. It is your responsibility to familiarize yourself with all applicable laws and requirements, and to modify your cheque forms as needed to ensure compliance.

## Resolved in version 24.1

#### Generate Direct Deposit error resolved

Previously when running Tasks > Generate Direct Deposit an error occurred when using a named PR Master file. The correct text file is now generated, enabling direct deposit workflows.

# <span id="page-26-0"></span>Payroll (United States)

Important! The sample check forms that come with Sage 300 Construction and Real Estate may not be fully compliant with all federal, state, and local laws and other requirements, which can differ from one jurisdiction to another. It is your responsibility to familiarize yourself with all applicable laws and requirements, and to modify your check forms as needed to ensure compliance.

## New in version 24.1 Update 1

#### California Pay Data Reporting - Changes for 2023 reporting year

California Pay Data Reporting has been updated with changes for the 2023 reporting year.

Related Knowledgebase article: CA Pay Data (EEO) [Reporting](https://us-kb.sage.com/portal/app/portlets/results/viewsolution.jsp?solutionid=240402190353733) 2023

### New in version 24.1

#### New ACA coverage codes for 1095/1094 forms

You can now select from an expanded range of coverage codes in Payroll Settings > ACA Settings > Default coverage code and in Setup > Employee > ACA Coverage > Coverage Code. The range now includes 1A to 1U.

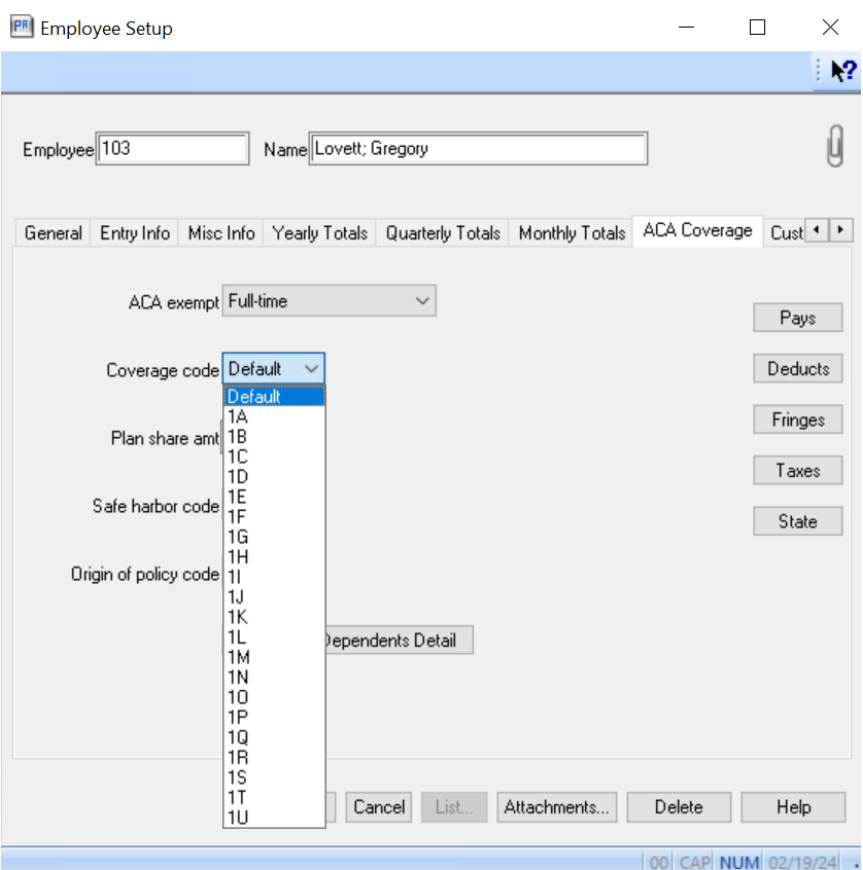

Coverage codes represent the type of health care coverage your company usually offers fulltime employees. For information about the codes, see the Internal Revenue website. This code will be used for line 14 (Offer of Coverage) on the 1095-C form for the employee unless it is changed on the Affordable Care Act Employee Details window. Initially, this is the setting from the ACA Settings window, but you can change it. Search Payroll Help for more information.

#### <span id="page-27-0"></span>New message when ACA Coverage codes are not set

When you run Tasks > ACA Compliance, you are stopped if the Default Coverage Code has not been set in Payroll Settings > ACA Settings.

In addition, the ACA Employee Coverage report now shows a "Coverage Code Required!" message when the employee's ACA coverage is full-time or not exempt in **Employee Setup > ACA** Coverage > ACA Exempt and the Coverage Code for any month of the selected reporting year field on the **Employee Setup > ACA Coverage** tab is set to **Value not set**. Three asterisks will print on the line associated with each month that the Coverage Code is set to Value not set.

Page 1

11/16/2022

### **ACA Employee Coverage**

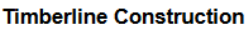

ACA reporting year: 2022

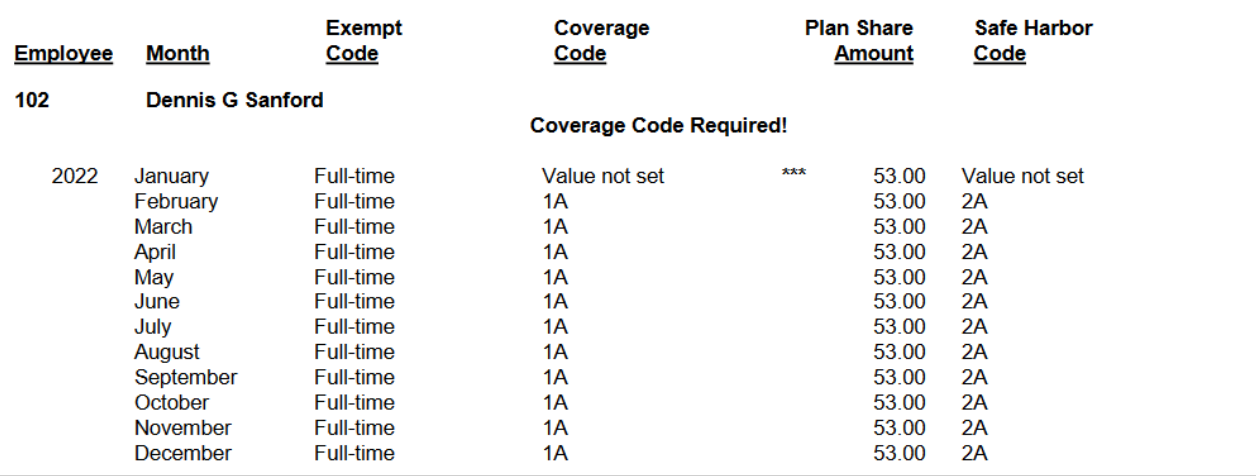

### <span id="page-29-1"></span>New Employee Pay Data report

A new Employee Pay Data Information report is available in Payroll: Tasks > EEO/Pay Data Reporting.

Learn more about the employee pay data [information](https://help-sage300cre.na.sage.com/en-us/employee_pay_data_info.html) report.

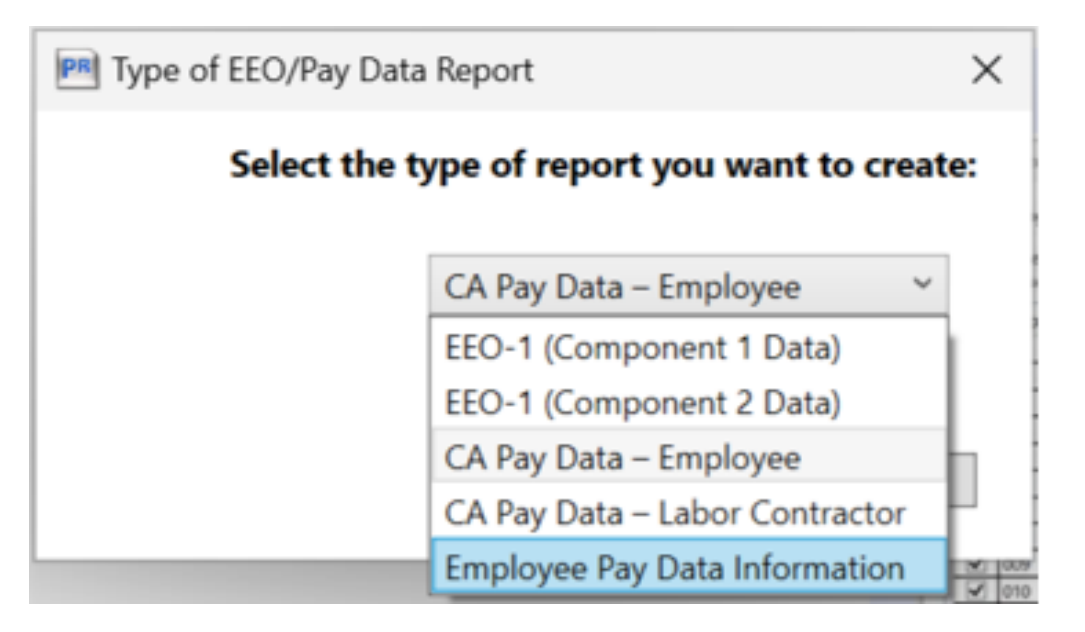

### <span id="page-29-2"></span>Resolved in version 24.1

#### Fringe Benefits hourly benefit amount

Fringe Benefits reported on assorted State Certified reports now display the correct hourly benefit amount.

## <span id="page-29-0"></span>Project Management

# <span id="page-30-0"></span>Property Management

## Resolved in version 24.1

### Current rent and market rent totals corrected in reports

In the Desktop Real Estate Home Pages reports, the Current Rent and Market Rent totals are now correct when a unit has more than one unit square footage record.

Related Knowledgebase article: Real Estate Home Pages Property [Occupancy](https://us-kb.sage.com/portal/app/portlets/results/viewsolution.jsp?solutionid=230710222422970&page=1&position=0&q=230710222422970) subreport the Current Rent and Market Rent totals are [incorrect](https://us-kb.sage.com/portal/app/portlets/results/viewsolution.jsp?solutionid=230710222422970&page=1&position=0&q=230710222422970)

# <span id="page-30-1"></span>**Purchasing**

There were no major updates for this release.

# <span id="page-30-2"></span>Remote Time Entry

There were no major updates for this release.

# <span id="page-30-3"></span>Report Designer and Reporting

There were no major updates for this release.

# <span id="page-30-4"></span>Sage System Verifier

There were no major updates to Sage System Verifier for this release.

# <span id="page-31-0"></span>Security Administration

There were no major updates for this release.

# <span id="page-31-1"></span>Server Migration

There were no major updates for this release.

## <span id="page-31-2"></span>Service Management

There were no major updates for this release.

# <span id="page-31-3"></span>SQL Replicator

There were no major updates for this release.

### About SQL Replicator

Sage SQL Replicator 2.0 is an improved version of the replicator that was introduced with Sage 300 Construction and Real Estate Version 17.1. Use the replicator to copy your Sage 300 Construction and Real Estate data stored in the Actian Pervasive database into a SQL database, which enables faster data access for reports. The data is also available for mobile applications, such as Sage Mobile Dashboard and Sage Mobile Reports..

You can specify that Crystal Reports on the menus use the SQL database (instead of the Pervasive database) by selecting the Use SQL check box. When you access the data from SQL, reports generally run faster.

Important! Before you can run the SQL Replicator, use the Sage Universal SQL Installer to install an instance of the SQL database to hold your data. Also install

SQL Replicator 2.0 by downloading the SageSQLReplicator.exe file and running the installation on your Sage 300 Construction and Real Estate Accounting server.

If you used an earlier version of Sage SQL Replicator,go to the Sage [Knowledgebase](https://support.na.sage.com/). before you install.

The size of the replicated data is larger than the original Pervasive data because replicator adds views and indexes the data. To determine if you can use SQL Server Express, add the size of the PVData, POIV Data, SM Data folders and the master.qxm file together for each company. If the sum is greater than 6 GB, you should use the full SQL Server version. Go to the Sage [Knowledgebase](https://support.na.sage.com/) for more information. To save space, you can configure replicator so that only certain tables are replicated.

To configure and start Replicator, use the System Administrator tool, which links to the Configuration Manager window.

You can control security for SQL Replicator in Security Administration. If you set up new roles or make other changes to security, click [Sync Security] on the Replicator Settings tab in the System Administrator window so that the changes are also applied to the SQL database.

For more information about installing and configuring Replicator, review the supporting documentation from our product [document](http://cdn.na.sage.com/Docs/en/customer/300cre/Documentation.htm) library see the Sage SQL [Replicator](http://cdn.na.sage.com/Docs/en/customer/300cre/20/open/Replicator_SetupGuide_20.pdf) Setup Guide.

Note: Because Sage SQL Replicator now has a separate installer, future updates to the replicator can be installed without having to install a new version of Sage 300 Construction and Real Estate.

## <span id="page-32-0"></span>System Administrator